# **Guia para Solicitud de Pedidos de Uniformidad, en la web**

# **http://www.iipp.uniforeci.com**

# **OPOSITORES AYUDANTES OEP 2023.**

#### **1- ACCESO A LA WEB.**

Desde cualquier navegador, Ud. debe incluir el dominio:

**[http://www.iipp.uniforeci.com](http://www.iipp.uniforeci.com/)**

Debe introducir su número de *carnet y contraseña*.

Para cada uno de los opositores OEP 2023 hemos establecido como dígitos para el **Carnet** de acceso**,** el **número de DNI, sin letra.**

La **contraseña** estará formada por las letras en mayúsculas IIPP y a continuación, de forma agrupada y sin espacios, el DNI, sin el cero inicial, en el caso que exista, y sin letra.

Por ejemplo, para un nº DNI 01234567A, el carnet de acceso es 1234567 y la contraseña IIPP1234567

Esta **contraseña es para un primer acceso**, el propio sistema le obligará a cambiarla en su primera entrada, por su seguridad, por otra a su elección.

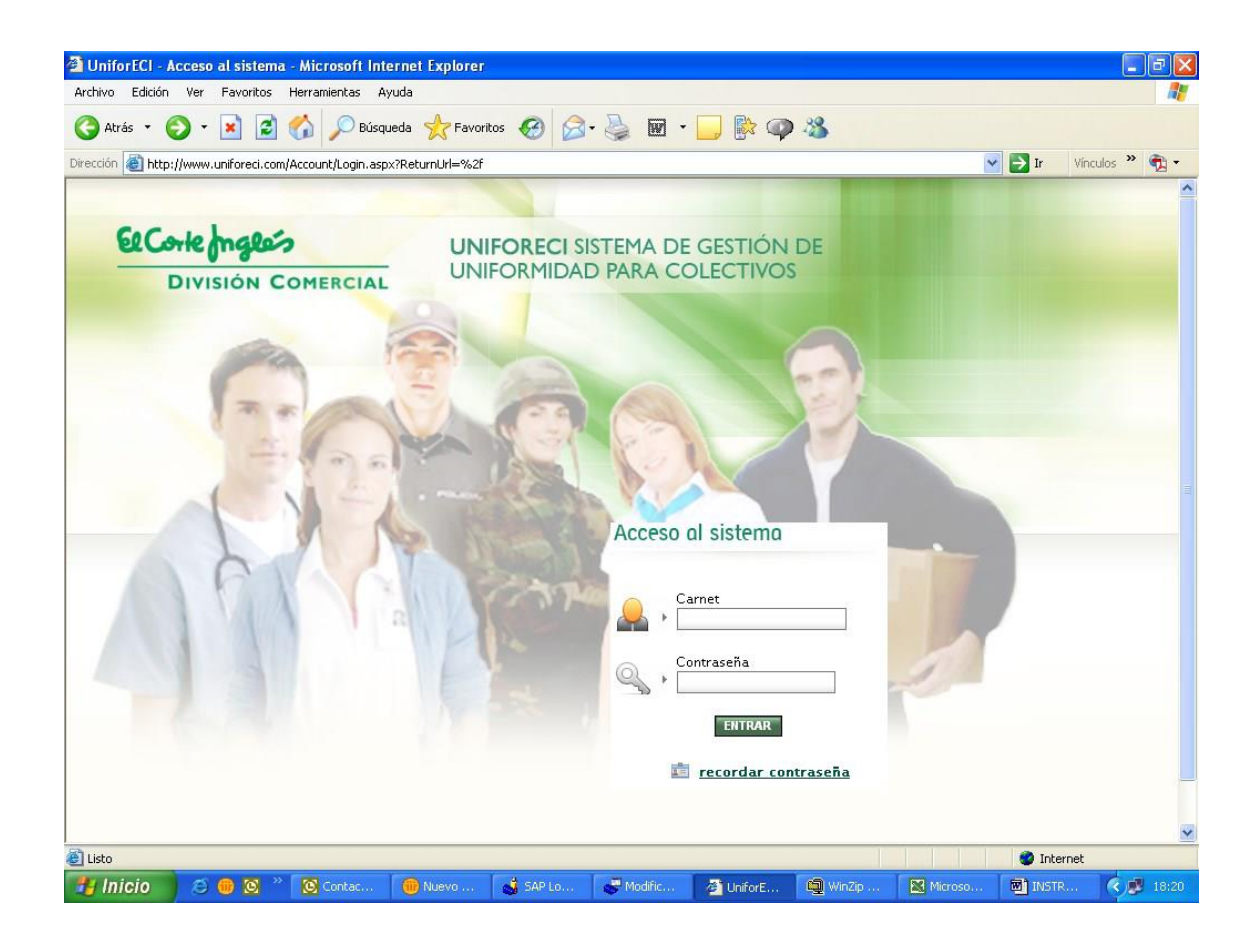

#### **2. SOLICITUD DE PEDIDOS.**

Es objeto de este documento informar a los Opositores de la OEP 2023 el procedimiento para que a través de la aplicación, registren las tallas de las prendas y calzado, que posibiliten la fabricación y envío individualizado de las dotaciones de uniformidad.

#### 2.1 **Periodo para el registro de tallas**:

Desde el lunes día 11 hasta el lunes 25 de marzo, ambos días incluidos.

Les señalamos la operativa para la **SOLICITUD DE PEDIDOS** .

### **2.2 Selección de Contratos.**

**Deberá acceder sucesivamente a los dos Contratos,** para grabar las tallas de las prendas o calzado que incluye cada uno:

### **Uniforme OATPFE.**

**C**omprende las prendas de vestir que suministrará la Empresa Pública Trabajo Penitenciario:

Camisas, pantalones, polos y forro polar.

# **Calzado y Botas ECI:**

Zapato todo/tiempo y Bota que entrega El Corte Inglés.

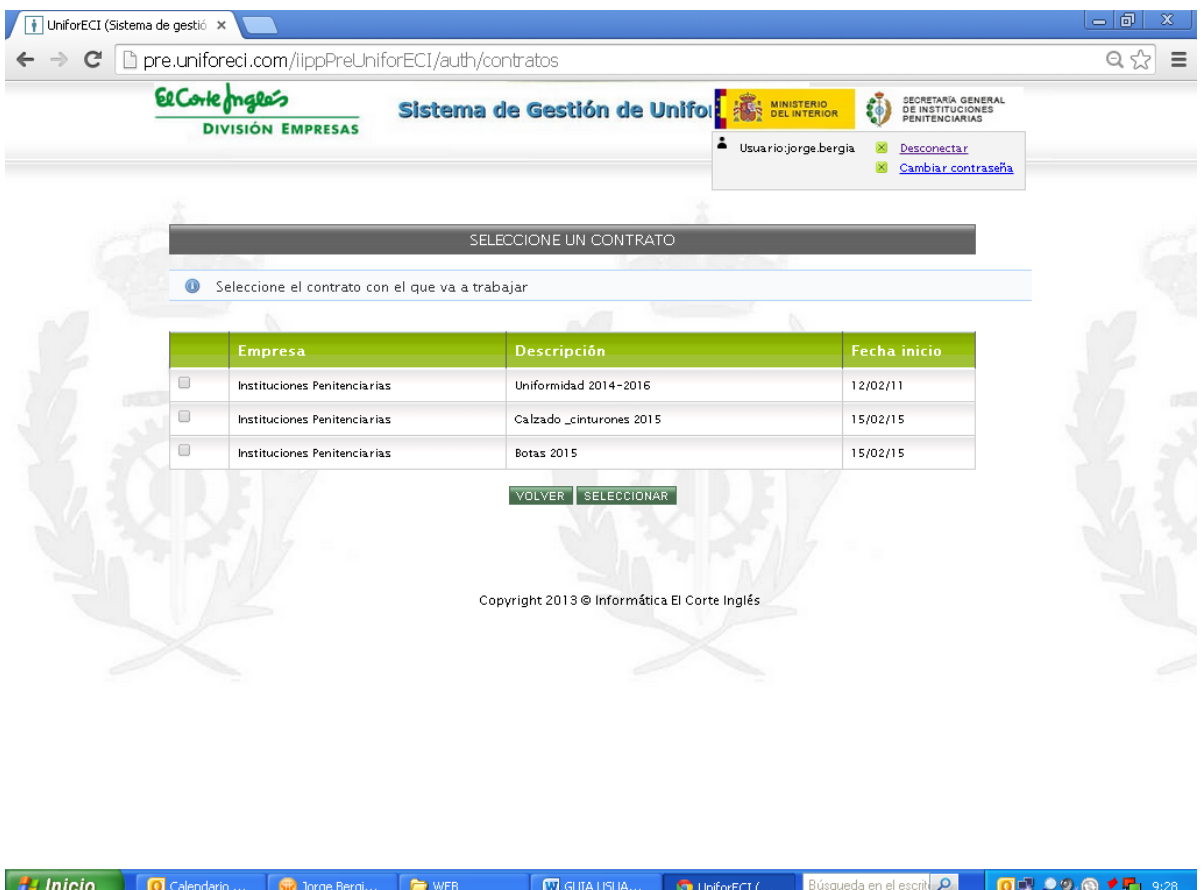

#### **2.2 GRABACION DE TALLAS.**

.

Debe pulsar, en cada Contrato seleccionado, el botón SOLICITAR PEDIDO.

En las columnas habilitadas seleccionará en el desplegable la talla y/o configuración de la totalidad de las prendas o calzado objeto de cada Contrato, como se muestra en esta pantalla del Contrato Uniforme OATPFE (prendas).

![](_page_3_Picture_26.jpeg)

Una vez seleccionadas las tallas pulse en **"SOLICITAR PEDIDO"**, compruebe que los datos son correctos y a continuación **debe pulsar "CONFIRMAR SOLICITUD DE PEDIDO",** de esta forma los datos de su dotación quedan grabados.

En estas pantallas se visualizan los pasos indicados para la grabación de tallas del contrato de Calzado, el procedimiento es el mismo que para el de prendas.

![](_page_4_Picture_30.jpeg)

#### **2.3 MODIFICACION DE PEDIDO.**

Sólo podrá modificar las tallas introducidas hasta la finalización del plazo que se ha establecido para la SOLICITUD DE PEDIDOS:

#### **Desde el lunes día 11 hasta el 25 de marzo, ambos días incluidos.**

Una vez confirmada su solicitud de pedido, si posteriormente necesitara cambiar algún dato y el periodo no está concluido, deberá reiniciar el proceso accediendo de nuevo por SOLICITUD DE PEDIDO.

# 3. INCIDENCIAS ACCESO A LA APLICACION.

Para el desbloqueo de usuarios y gestión de contraseñas, diríjase a

miguelmartingobernado@elcorteingles.es

7 MARZO 2024